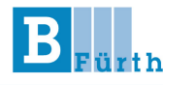

# **Hinweise zur Nutzung von**

## **WebUntis**

**– für Schüler\*innen –**

(Stand: 12.09.2023)

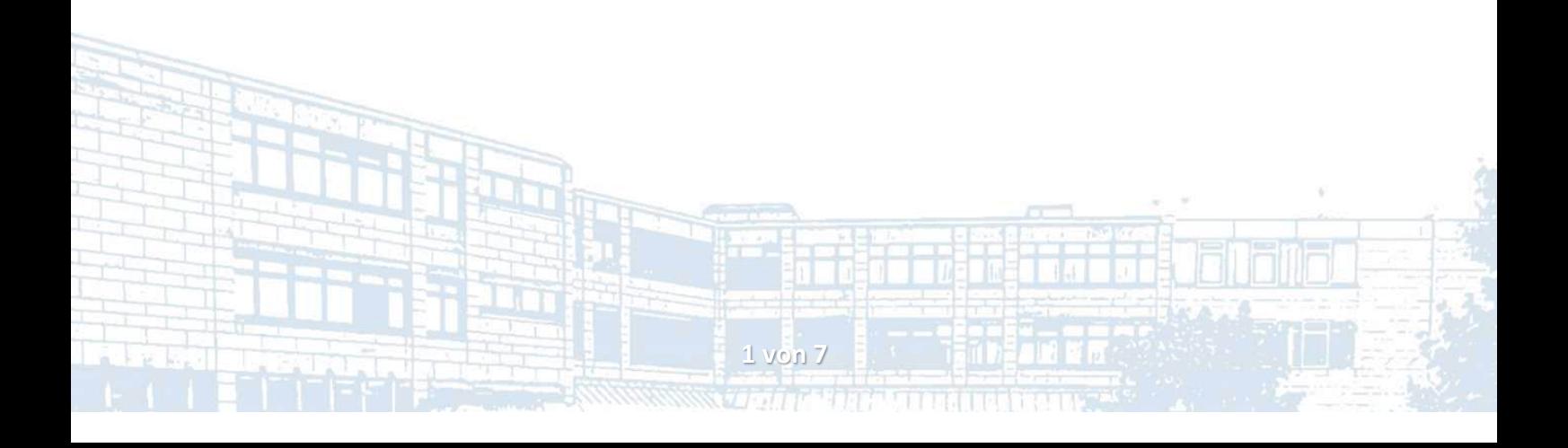

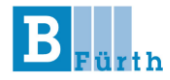

**WebUntis** ist ein elektronisches Klassentagebuch mit einer Vielzahl unterschiedlicher Funktionen, das jederzeit online abgerufen werden kann. Sie benötigen dafür einen Account, den Ihnen die Schule bereitstellt.

Der **Untis Messenger** stellt eine datenschutzkonforme Kommunikationsplattform dar, die komplett in WebUntis integriert ist und über die Schüler\*innen und Lehrkräfte miteinander kommunizieren können. Der Grund: Die Übertragung personenbezogener Daten per unverschlüsseltem E-Mail-Verkehr ist gesetzlich nicht zulässig. Daher hat sich die B3 Fürth auf diese Alternative festgelegt.

#### **1. Erster Anmeldevorgang**

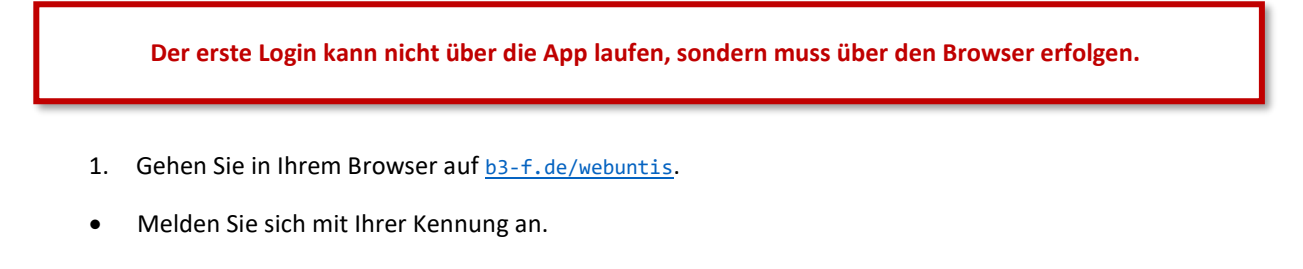

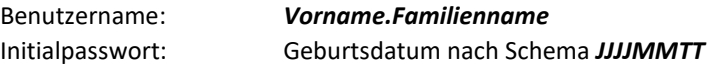

Achten Sie bei Ihrem Namen auf Besonderheiten, wie bspw. ein zweiter Vorname oder Umlaute. Orientieren Sie sich an den untenstehenden Beispielen, wie aus dem Namen die Kennung entsteht.

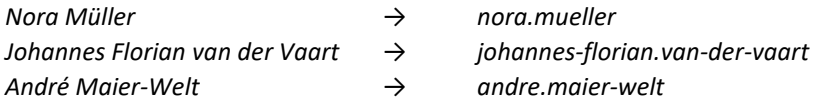

Nach dem ersten Login werden Sie aufgefordert ein **neues, eigenes Passwort** einzugeben. Bitte merken bzw. notieren Sie sich Ihr Passwort. Sie sind für die Pflege Ihres Accounts **selbst verantwortlich**.

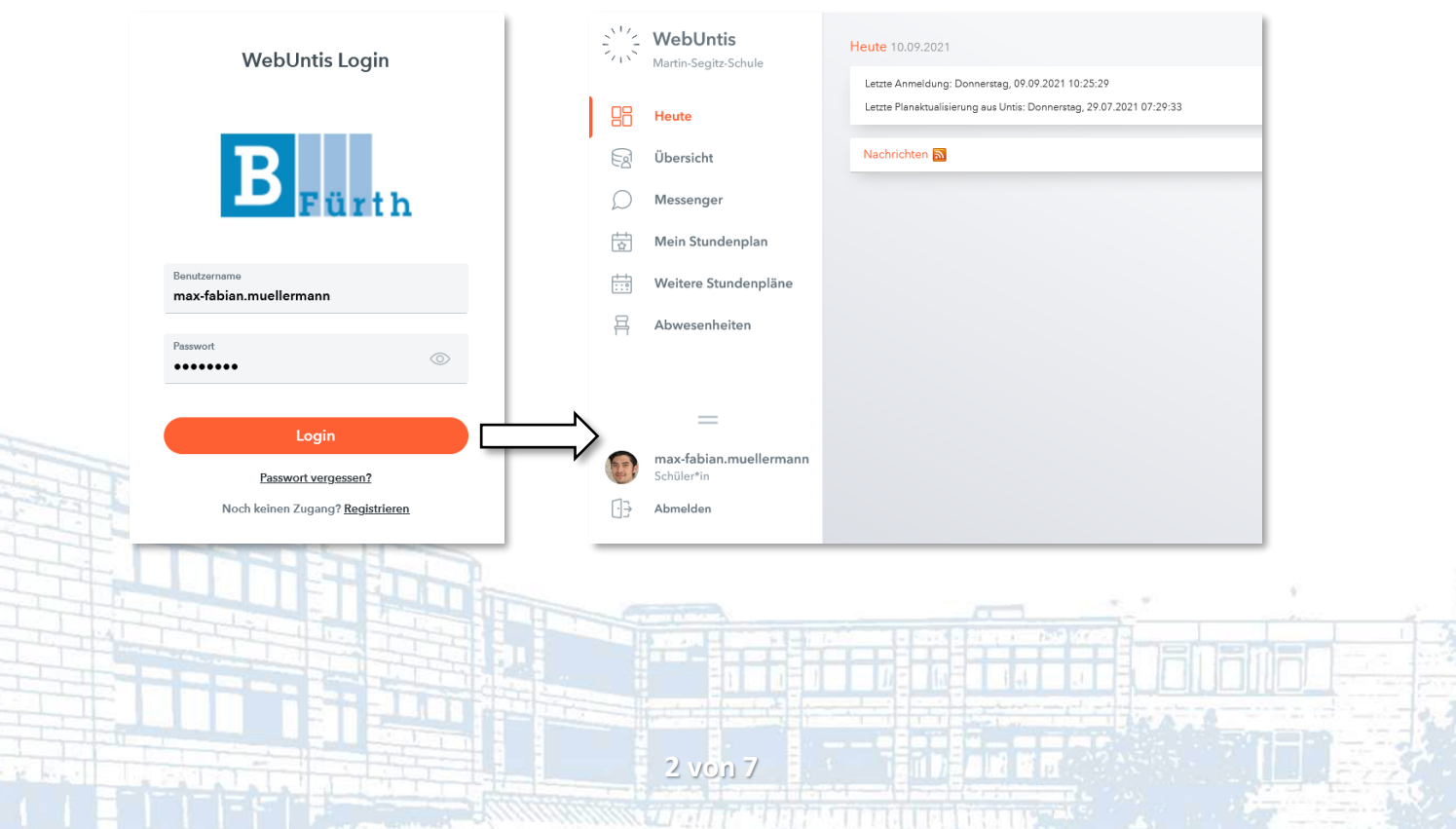

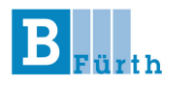

#### **2. Kontakt-E-Mail ändern**

**Hinterlegen Sie nach dem ersten Login in jedem Fall Ihre aktuelle E-Mail-Adresse!**

Die Kontakt-E-Mail dient zur Passwortrücksetzung. Wir empfehlen Ihnen daher dringend eine valide und aktuelle Adresse zu verwenden.

Aufgrund der hohen Anzahl an Lernenden über mehrere Fachbereiche an der Schule und dem entsprechend großen Verwaltungsaufwand, wird **keine Rücksetzungen des Passworts seitens der Schule** vorgenommen.

Daher: Klicken Sie auf Ihren Benutzernamen und geben Sie anschließend unter "Allgemein" Ihre E-Mail-Adresse ein und drücken Sie auf "Speichern".

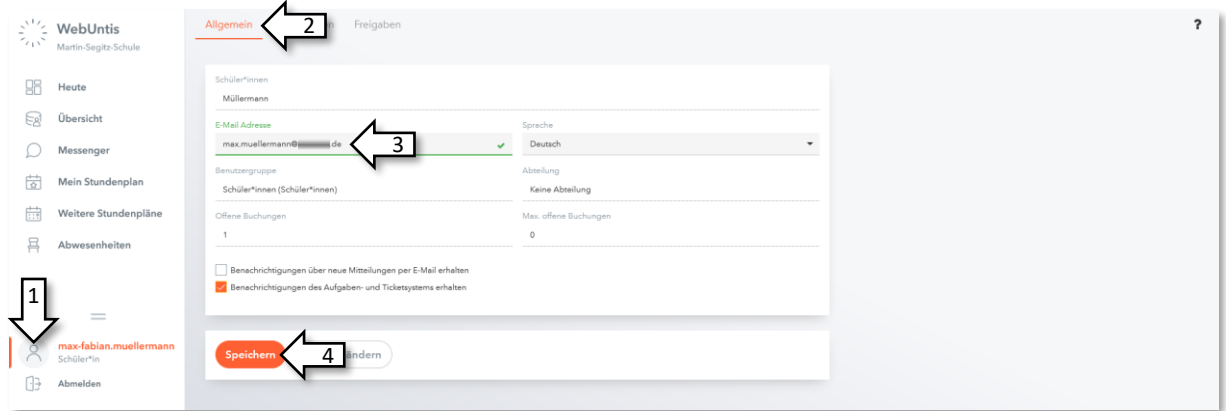

#### **3. Passwort vergessen**

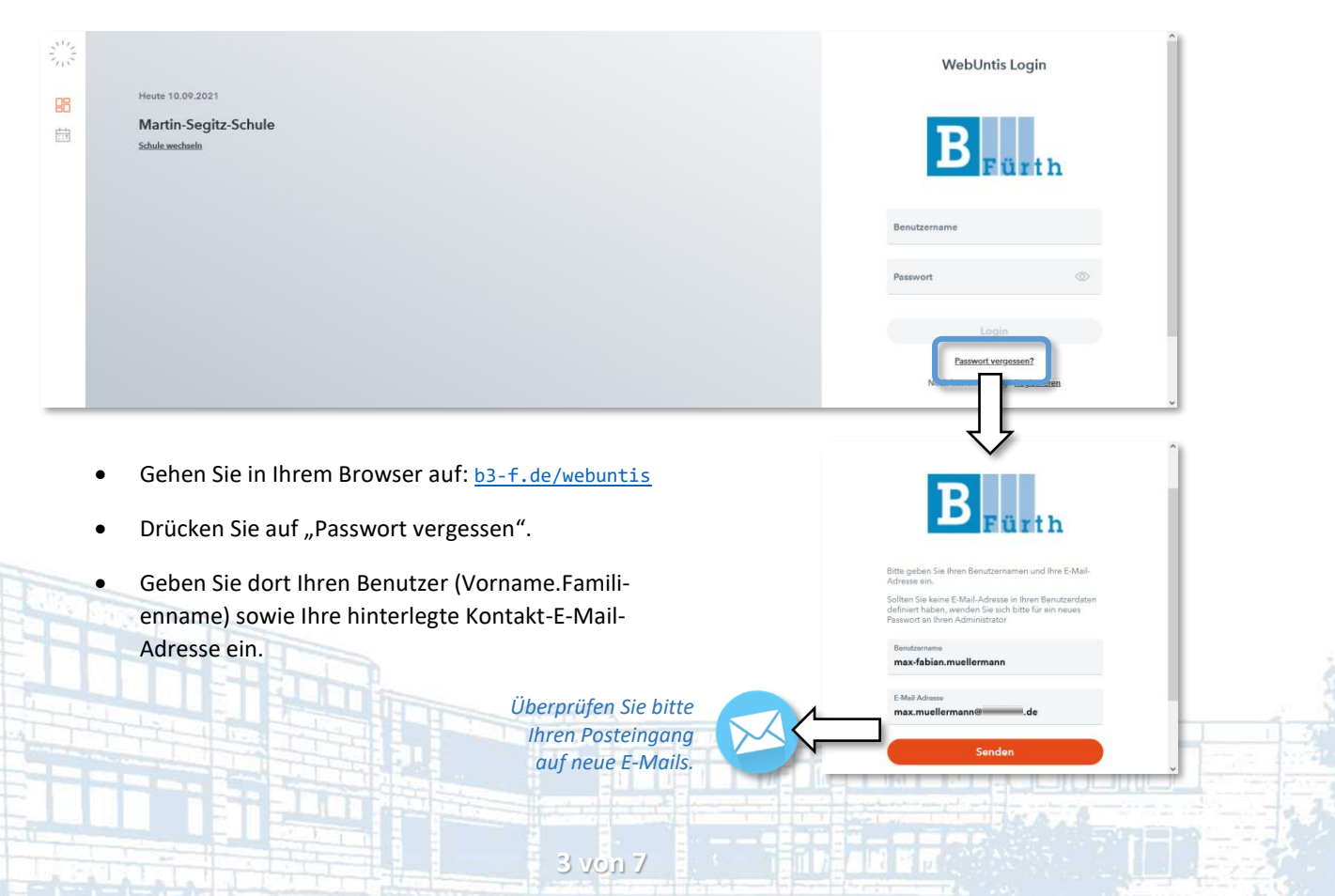

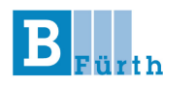

#### **4. Profil-Foto hochladen**

**Bitte hinterlegen Sie nach dem ersten Login zeitnah ein aktuelles Foto. Dieses wird ausschließlich im Klassentagebuch verwendet.**

Um zunächst den Kennenlernprozess am Anfang des Schuljahres, aber vielmehr generell die Klassenorganisation über verschiedene Lehrkräfte Ihrer gesamten Ausbildung hinweg zu verbessern, bitten wir Sie ein aktuelles Foto von Ihnen hochzuladen. Das bedeutet nicht, dass Sie eine biometrische Aufnahme verwenden müssen, jedoch sollte Ihr Gesicht frontal fotografiert und deutlich erkennbar sein.

Zum Hochladen des Profil-Fotos wechseln Sie auf den Reiter "Kontaktdaten".

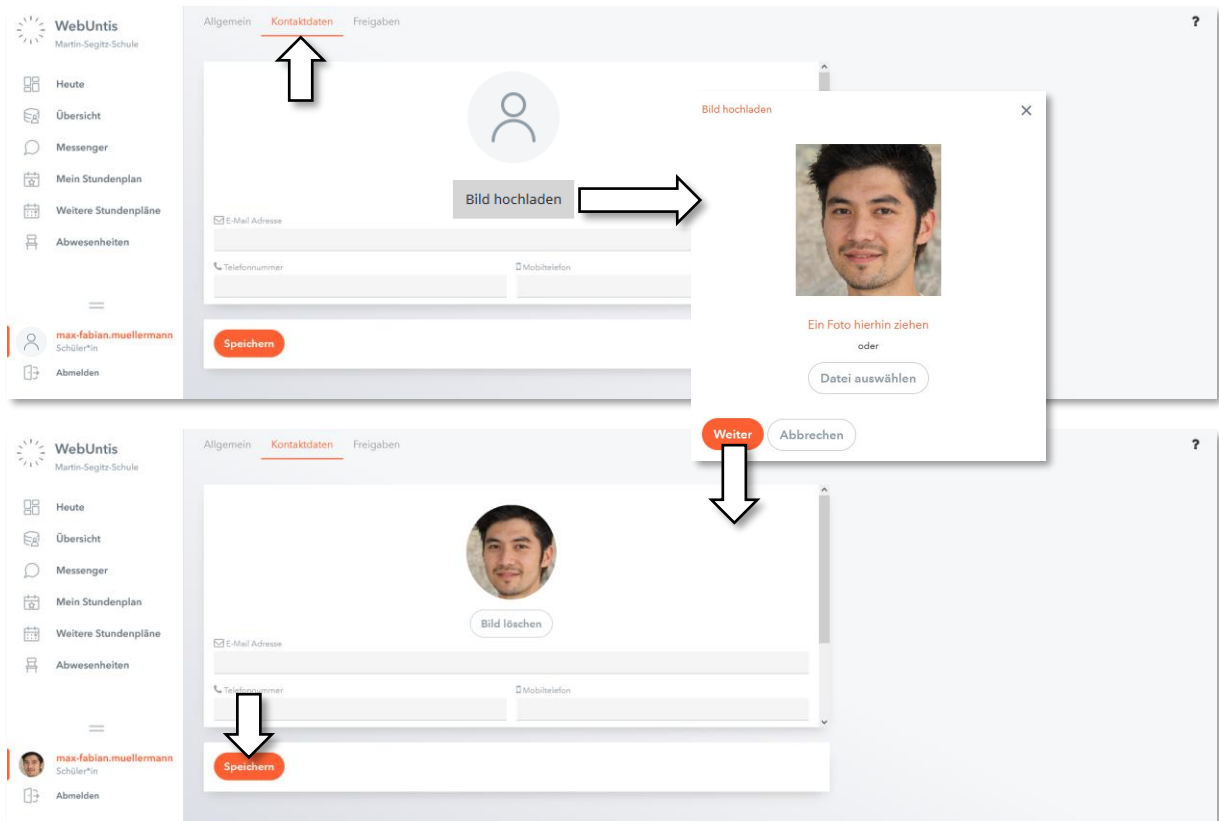

#### **5. Stundenplan anzeigen lassen**

Nach dem Login sehen Sie auf der linken Seite die Navigationsleiste. Dort finden Sie auch Ihren Stundenplan.

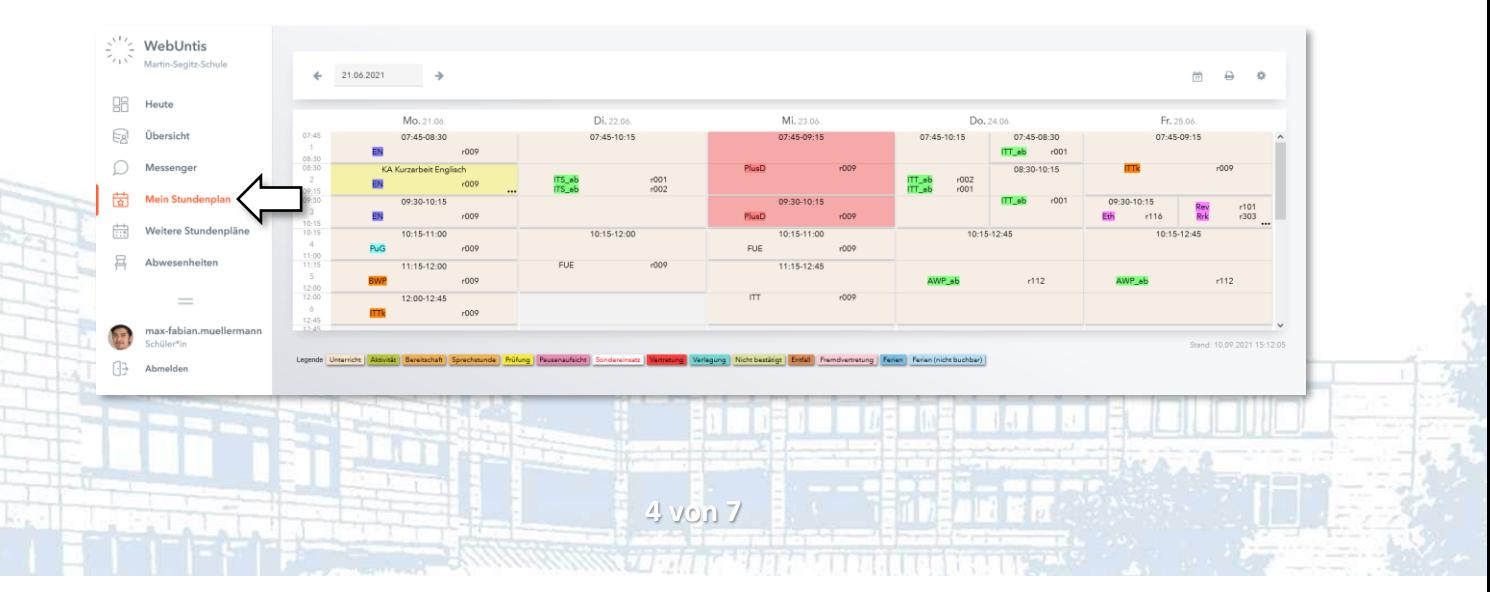

**Kurzanleitung zur Nutzung von WebUntis – Schüler\*Innen**

**6. Abwesenheiten einsehen und setzen**

#### **Umgang mit Verspätungen und Krankmeldungen**

- Die Anwesenheit aller Schüler\*innen wird zu Unterrichtsbeginn (jeder Schulstunde) überprüft und Abwesenheiten sofort im System hinterlegt.
- Sollten Sie sich verspäten oder krank sein, melden Sie sich bitte **selbstständig**, **eigenverantwortlich** und **vor** Unterrichtsbeginn abwesend. Andernfalls trägt Sie die Lehrkraft ein und Sie gelten im Zweifelsfall als "schuldhaft fehlend".
- Abwesenheiten lassen sich **nicht nachträglich** setzen (bspw. sich 8 Uhr für 7:45 Uhr abwesend melden).
- Jede Abwesenheit muss **vollständig** eingetragen werden: Sie geben bitte einen **nachvollziehbaren Ab**wesenheitsgrund an. Ohne gelten Sie im Zweifelsfall als "schuldhaft fehlend".
- Weiterhin haben Sie selbstständig und eigenverantwortlich die Korrektheit Ihrer Abwesenheiten **bis maximal zum aktuellen Blockende** zu überprüfen und im Zweifelsfall über Ihren Klassenleiter korrigieren zu lassen.
- Sie können gesetzte Abwesenheiten nachträglich nicht mehr ändern oder löschen.

Eine Aufstellung aller Fehlzeiten finden Sie in der Navigationsleiste unter "Abwesenheiten". Falls Sie keine Abwesenheiten angezeigt werden, überprüfen Sie bitte, ob Sie das aktuelle Schuljahr ausgewählt haben.

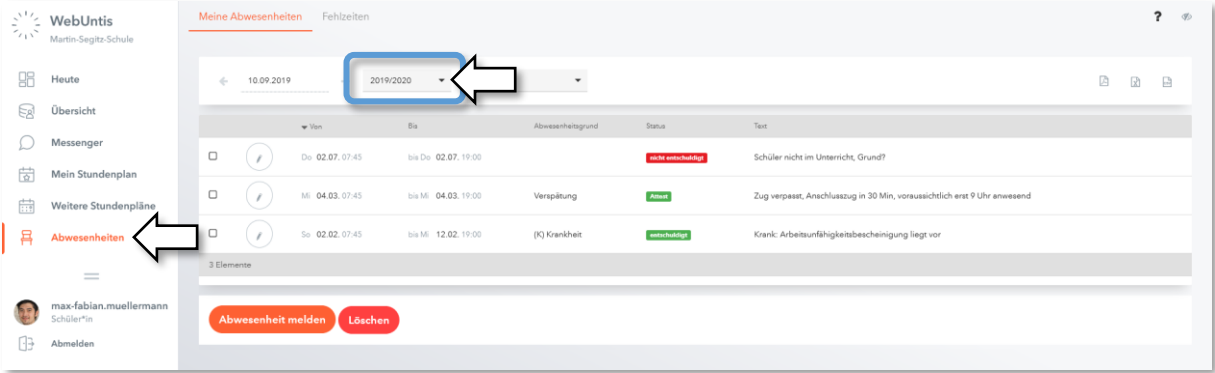

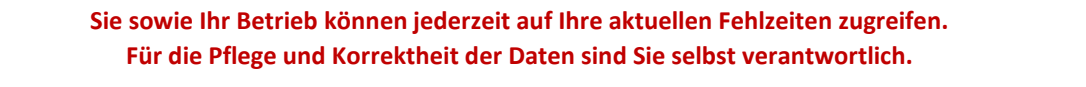

**5 von 7**

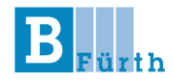

#### Setzen von Abwesenheiten - und so geht's:

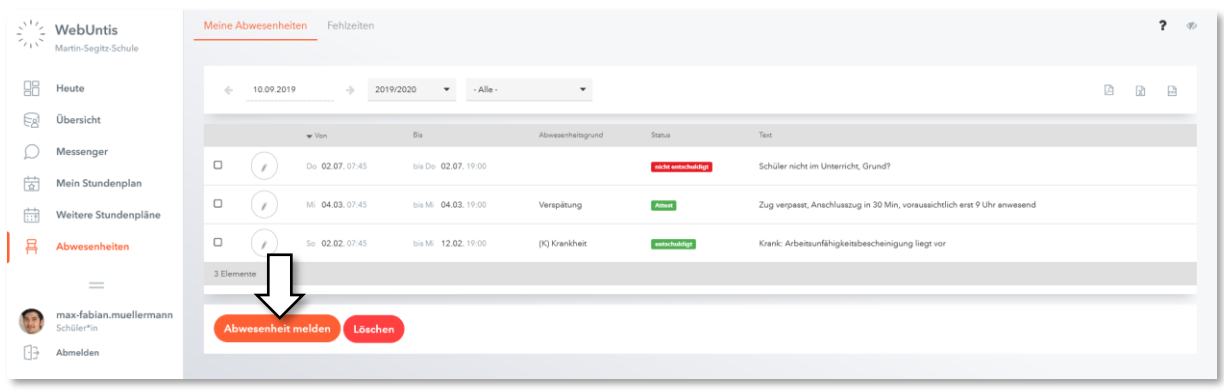

#### • bei **Verspätungen**

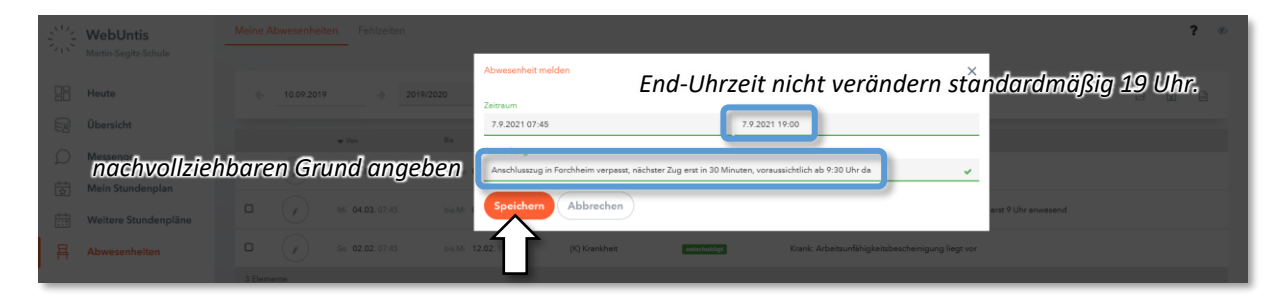

Bitte denken Sie daran sich **selbstständig** bei der Lehrkraft zu melden, sobald Sie im Unterricht sind, damit diese Sie auch wieder als anwesend eintragen kann – andernfalls kann es sein, dass Sie fälschlicherweise einen kompletten Tag als fehlend geführt werden.

• bei **Krankmeldung**

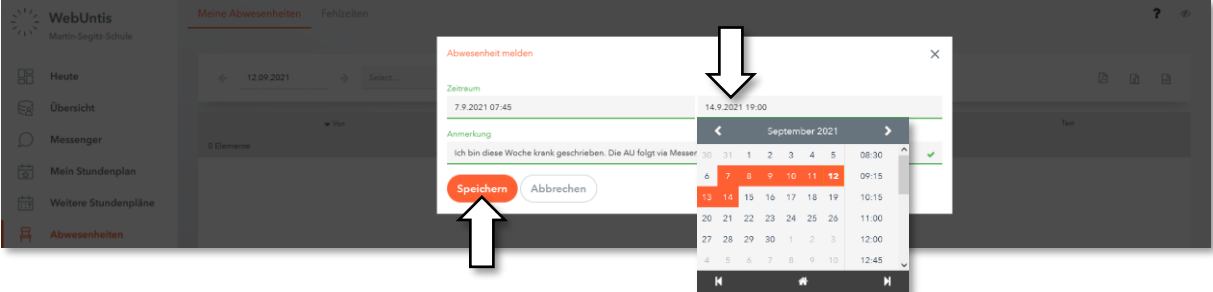

Bei Krankmeldungen können Sie einen Zeitraum für Ihre Abwesenheit angeben. Denken Sie daran, dass Sie

a. ab dem dritten Fehltag in Folge

oder

b. am Tag einer angekündigten Leistungsfestellung

eine AU (**Arbeitsunfähigkeitsbescheinigung**) Ihres Arztes benötigen. Diese lassen Sie Ihrem/Ihrer Klassenleiter\*in zukommen (bitte nicht per Mail). Eine genaue Angabe über den Grund der Krankmeldung ist nicht notwendig.

**6 von 7**

**Martin-Segitz-Schule - Staatliche Berufsschule III Fürth**

**Kurzanleitung zur Nutzung von WebUntis – Schüler\*Innen**

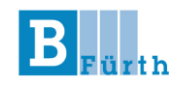

### **Noch Fragen?**

Ein umfangreiches FAQ zum Thema Untis Mobile finden Sie unte[r b3-f.de/faquntis.](http://www.b3-f.de/faquntis)

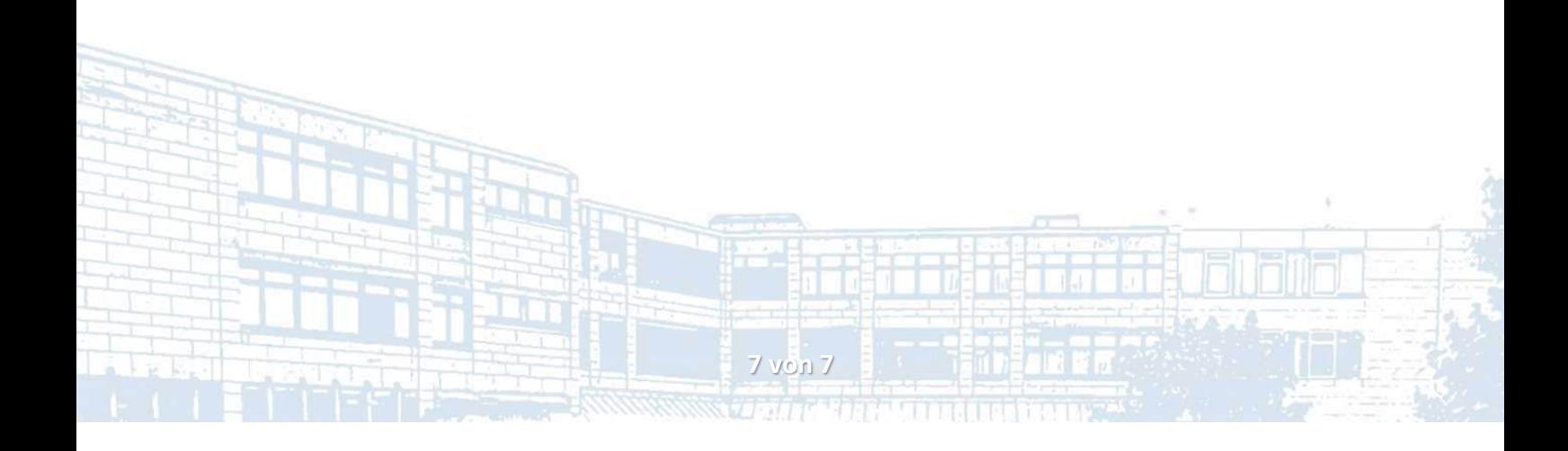